CF-F9L, CF-F9K, CF-F9J, CF-F9P, CF-F8H シリーズ CF-S9L, CF-S9K, CF-S9J, CF-S9P, CF-S9Y, CF-S8H シリーズ CF-N9L, CF-N9K, CF-N9J, CF-N9N, CF-N8H シリーズ CF-R9K, CF-R9J, CF-R8H シリーズ CF-J9L, CF-J9N シリーズ CF-C1A シリーズ CF-W8G シリーズ (Windows Vista 64bit / Windows 7 64bit) Panasonic Misc Driver アップデート手順書

公開日 2010/11/30

本書では、上記機種を Windows Vista 64bit、または、Windows 7 64bit でお使いのお客様のた めに、Panasonic Misc Driver をアップデートする手順について説明します。

【ご注意】

・ Panasonic Misc Driver のインストールプログラムを実行する際は、必ず「コンピュー ターの管理者」の権限のユーザーでログオンしてください。(ユーザーの簡易切り替え 機能を使わずにコンピューターの管理者の権限でログオンして操作してください。)

### 【お願い】

Panasonic Misc Driver のインストールを行う際には、以下の事項をお守りください。

- ・ AC アダプター、および充分に充電されたバッテリーパックを接続しておいてください。
- ・ USB 機器、PC カード等の周辺機器はすべて外してください。
- ・ 実行中のアプリケーションソフトはすべて終了してください。

#### 【インストール方法】

Panasonic Misc Driver のインストールは下記の流れで行います。

- 1. Panasonic Misc Driver のバージョン確認
- 2. Panasonic Misc Driver のダウンロードと展開
- 3. ダウンロードした Panasonic Misc Driver のインストール

# 1. Panasonic Misc Driver のバージョン確認

Panasonic Misc Driver のバージョンは、以下の手順で確認します。

- (1) [ (スタート)]-[すべてのプログラム]-[Panasonic]-[PC 情報ビューアー]-[PC 情報 ビューアー]をクリックします。
- (2) [ドライバー]をクリックし、「Panasonic Misc Driver」のバージョンを確認します。

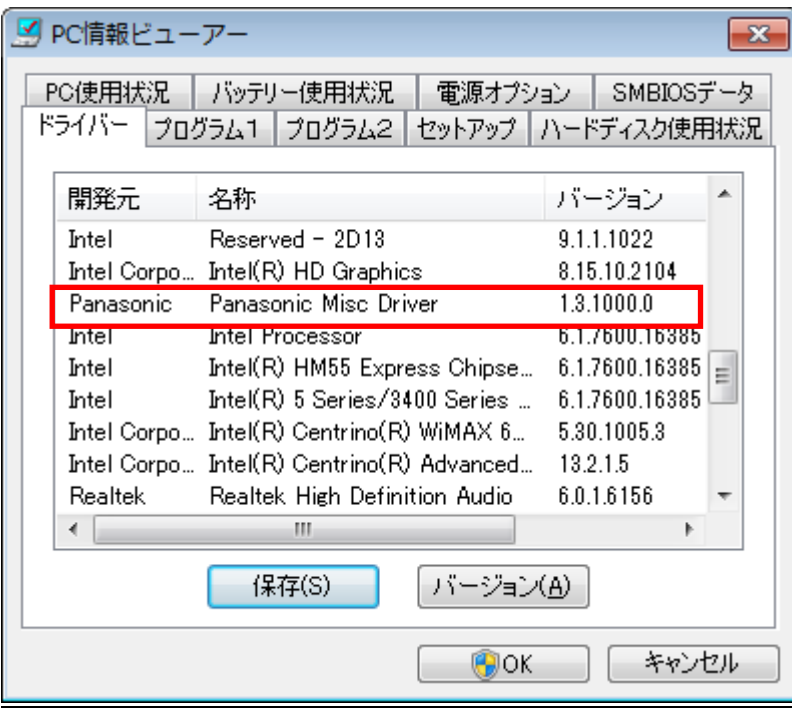

Panasonic Misc Driver のバージョンがすでに「1.3.1100.100」になっている場合は、アッ プデートする必要はありません。

 $\vert$ 

## 2. Panasonic Misc Driver のダウンロードと展開

Panasonic Misc Driver をインストールするためには、まずダウンロードページに掲載され ているプログラム(newmisc\_v1.3.1100.100\_d101704.exe)をダウンロードした後、対象機 種の Windows 上で実行し、展開先フォルダにファイルを展開します。

- (1) ダウンロードしたプログラムをダブルクリックして実行します。
- (2) ユーザー アカウント制御の画面が表示された場合は、「はい」(Windows Vista 64bit の 場合は「許可」)をクリックしてください。

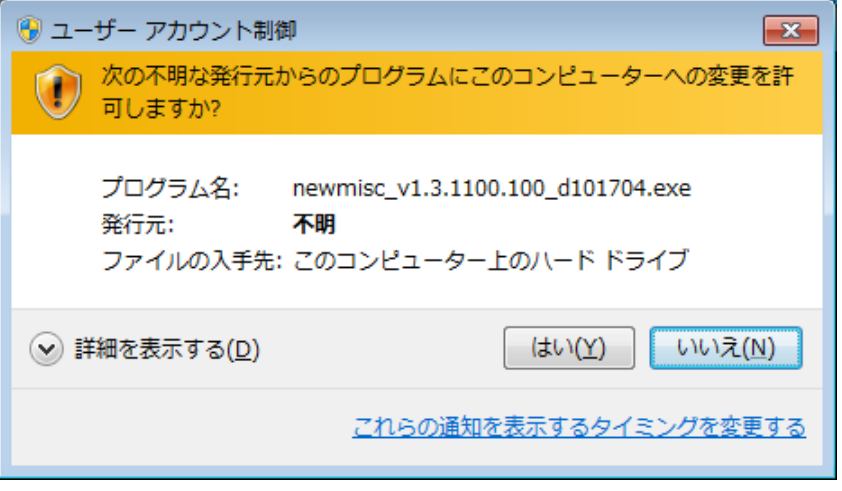

(3) 使用許諾契約の画面が表示されますので、内容をよくお読みいただき、「はい」をクリッ クしてください。

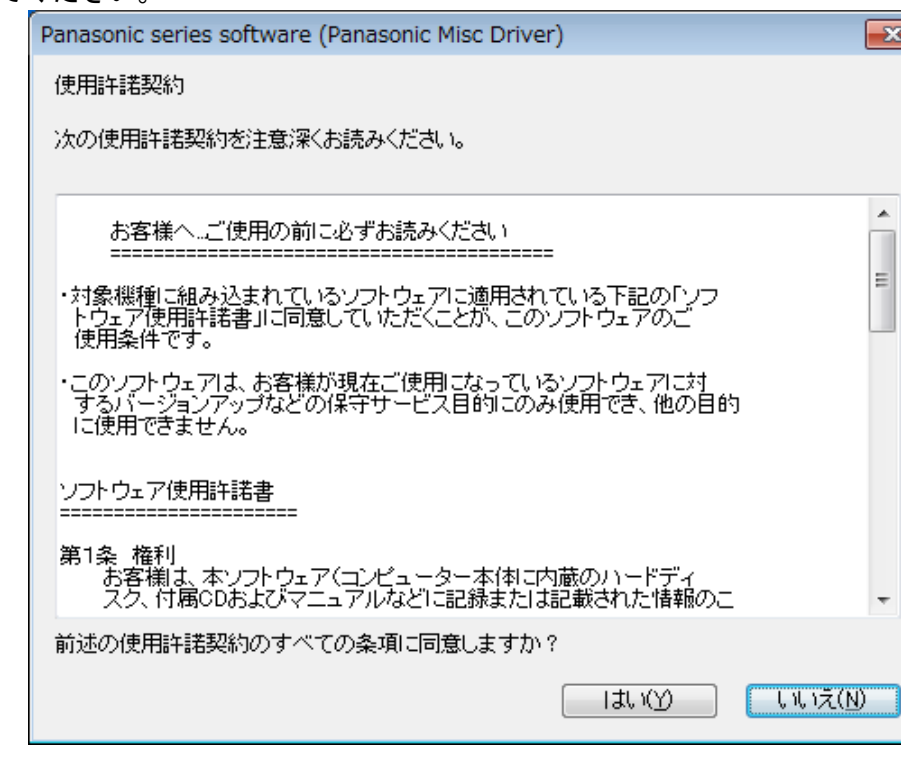

- (4) 展開先フォルダを設定する画面が表示されます。展開先フォルダは、プログラムが自動 的に作成しますので、特に変更する必要はありません。(変更する場合は、必ず、本体 のハードディスク上のフォルダを指定してください。展開先フォルダは標準では 「c:\util2\newmisc」が設定されています。)
	- 「OK」をクリックしてください。

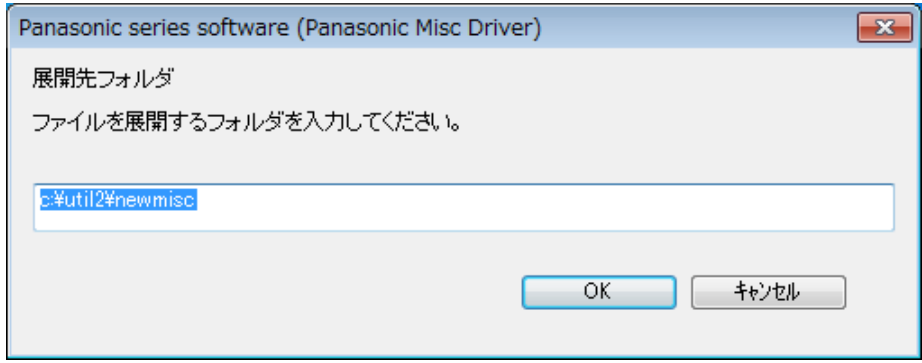

(5) しばらくして展開が完了すると、展開先フォルダが開きます。

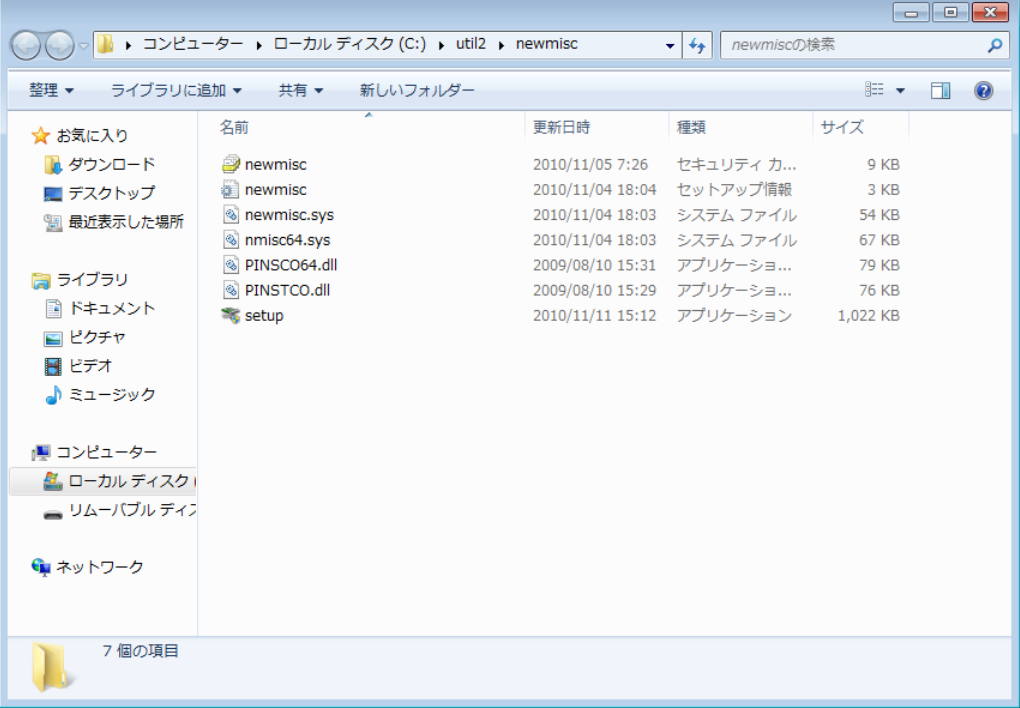

## 3. ダウンロードした Panasonic Misc Driver のインストール

以下の手順にしたがって、Panasonic Misc Driver をインストールしてください。

(1) [setup] (拡張子を表示している場合は、setup.exe) をダブルクリックします。

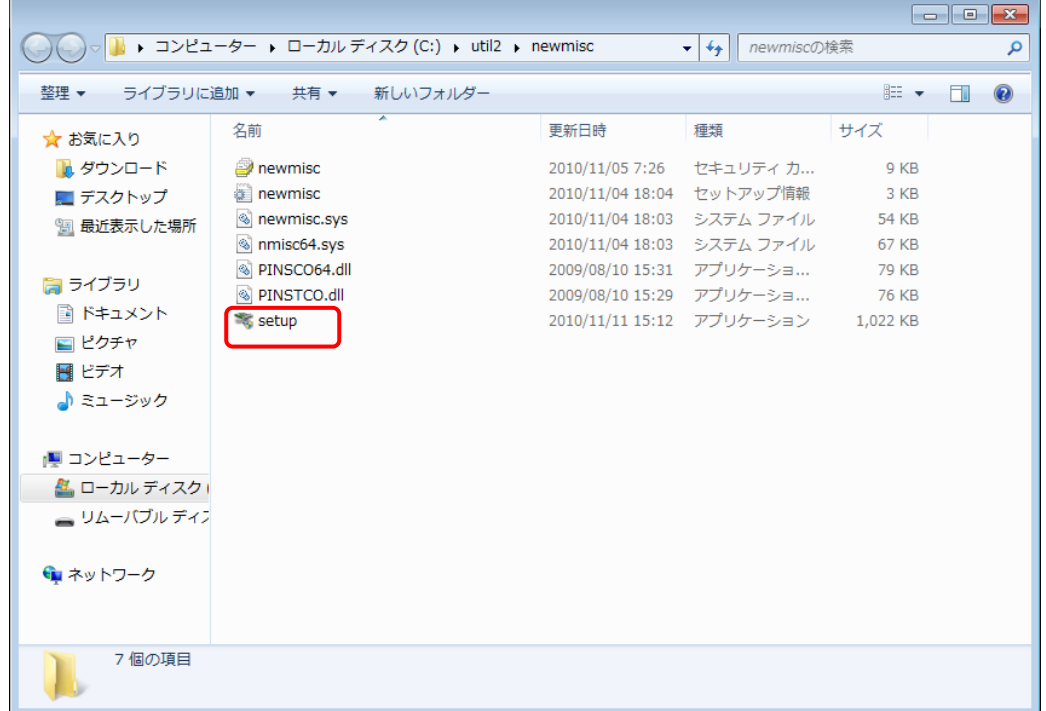

(2) ユーザー アカウント制御の画面が表示された場合は、「はい」(Windows Vista 64bit の 場合は「続行」)をクリックしてください。

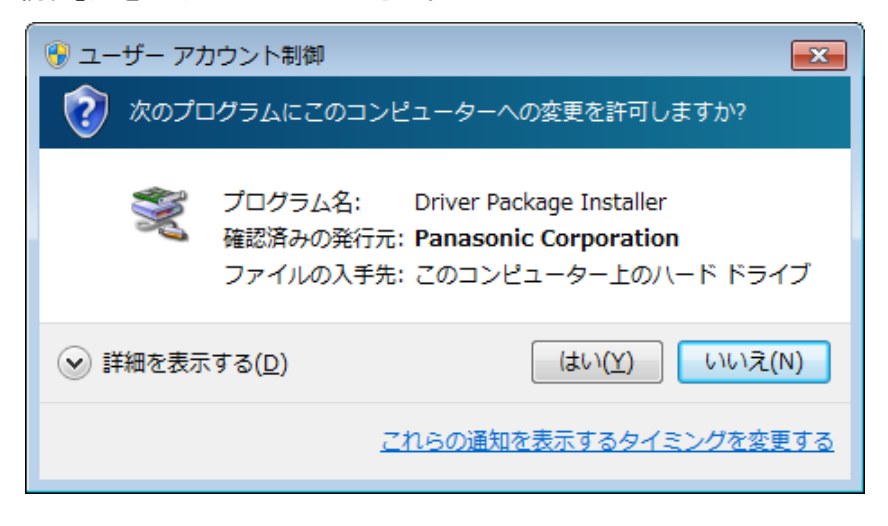

(3) 「デバイス ドライバのインストール ウィザードの開始」画面で「次へ」をクリックし ます。

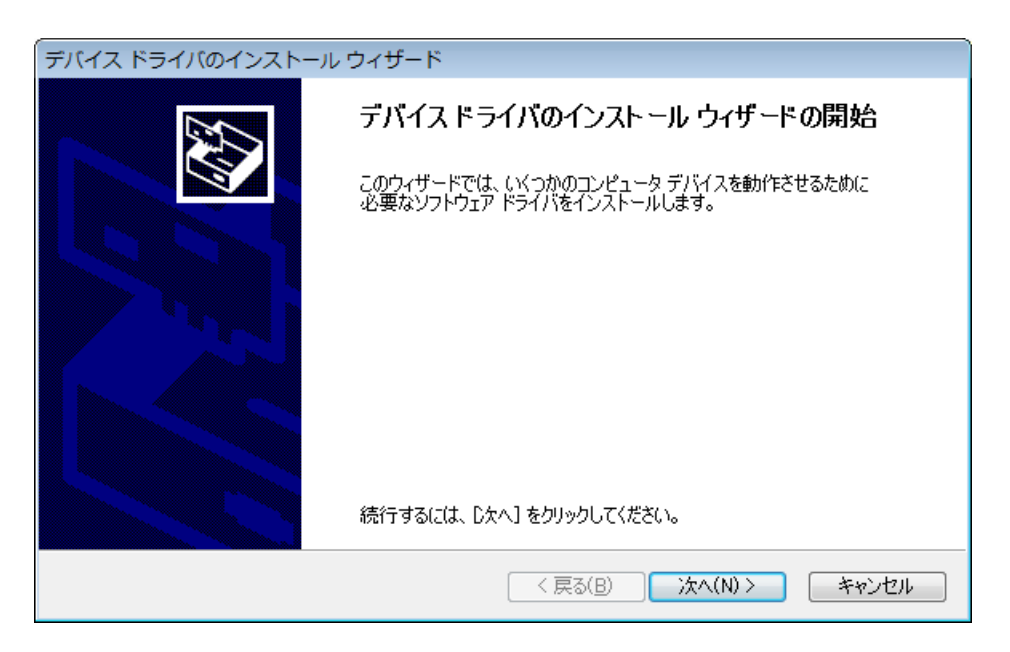

(4) しばらくすると、「デバイス ドライバのインストール ウィザードの完了」画面が表示 されますので、「完了」をクリックします。

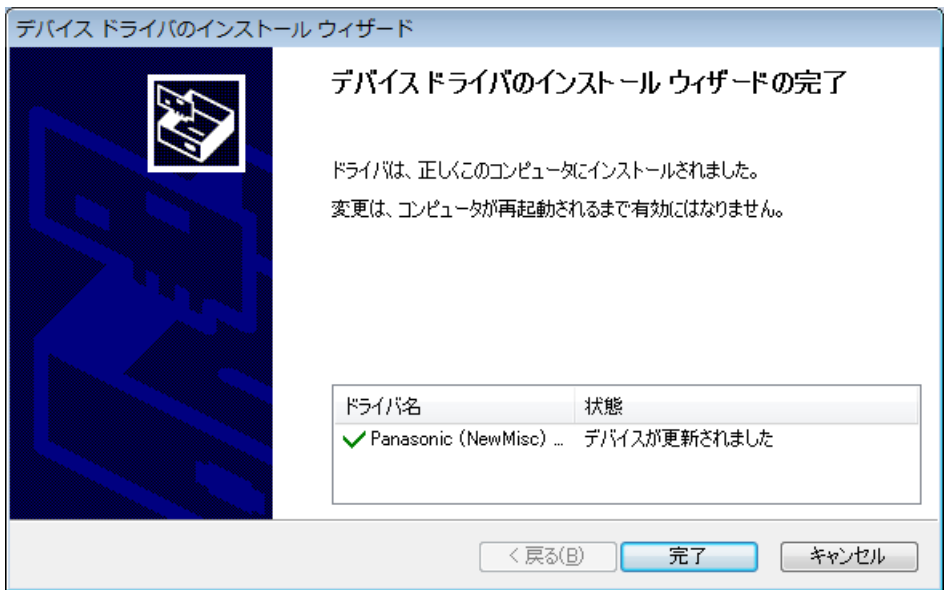

(5) 「これらの変更を適用するにはコンピューターを再起動する必要があります。」画面が 表示されますので、「今すぐ再起動する」をクリックします。

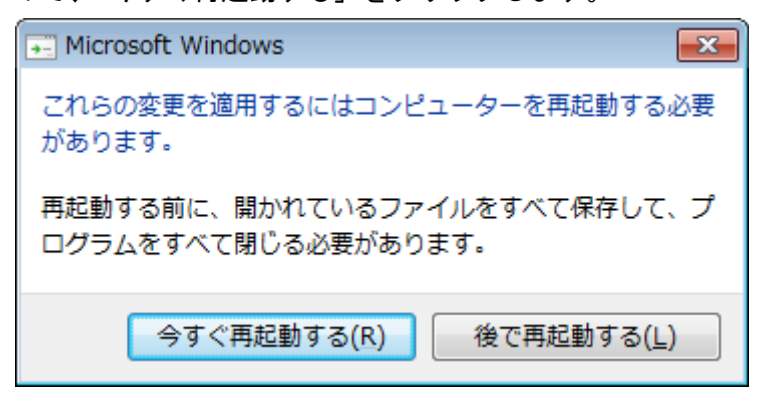

- (6) コンピューターが自動的に再起動します。
- (7) 再起動後、上記 1.Panasonic Misc Driver のバージョン確認に記載の手順にしたがって、 Panasonic Misc Driver のバージョンが「1.3.1100.100」と表示されていることを確認 してください。

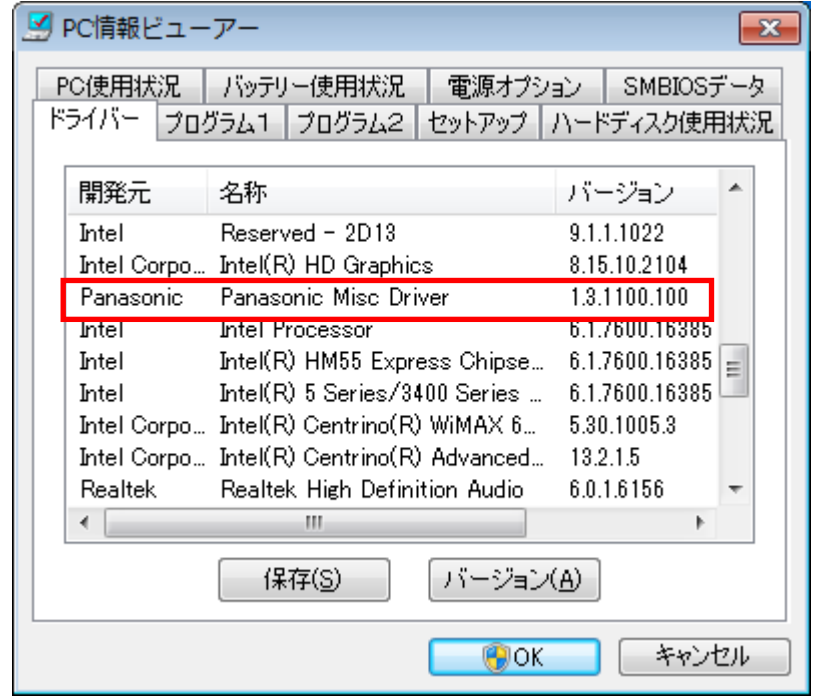

Panasonic Misc Driver のインストール作業は以上で完了です。